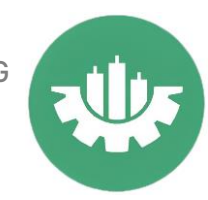

## **Como poner en REAL o DEMO un ROBOT en METATRADER 4**

# Rápido y sencillo

Una vez que tenemos instalado el ROBOT en la metatrader 4 y aparece en en navegador podemos proceder a poner el ROBOT en REAL o DEMO.

Lo primero es tener registrado tu cuenta del Broker en metatrader 4. Y asegurarse que la plataforma está conectada, para verificarlo tenemos que fijarnos que en la parte inferior derecha no salgo sin conexión sino que veamos la velocidad de la conexión.

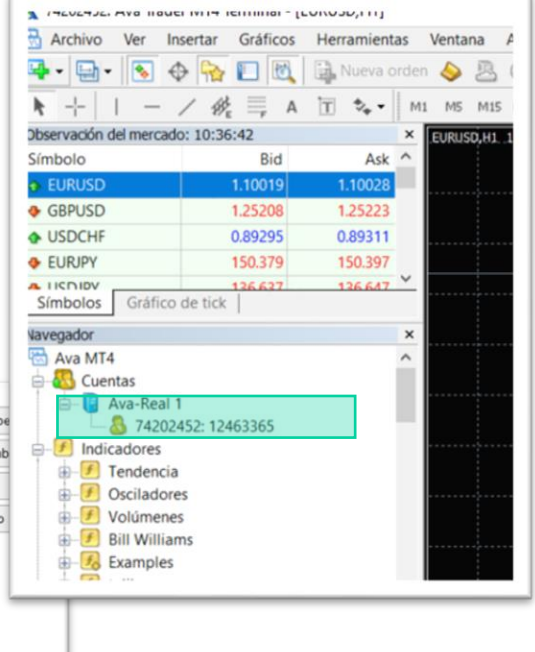

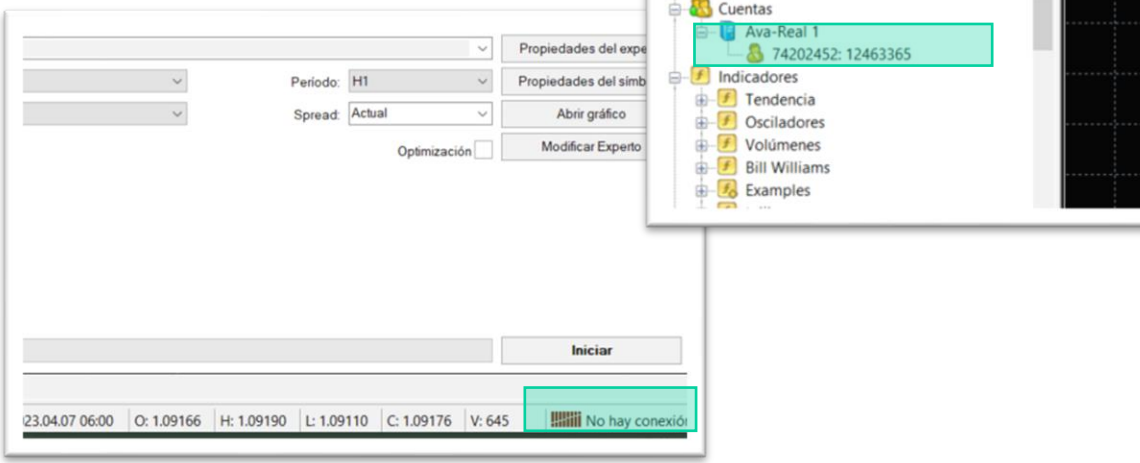

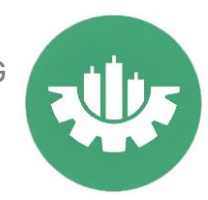

Ahora arrastramos el activo a la ventana central, en esta caso hemos seleccionado el EURUSD.

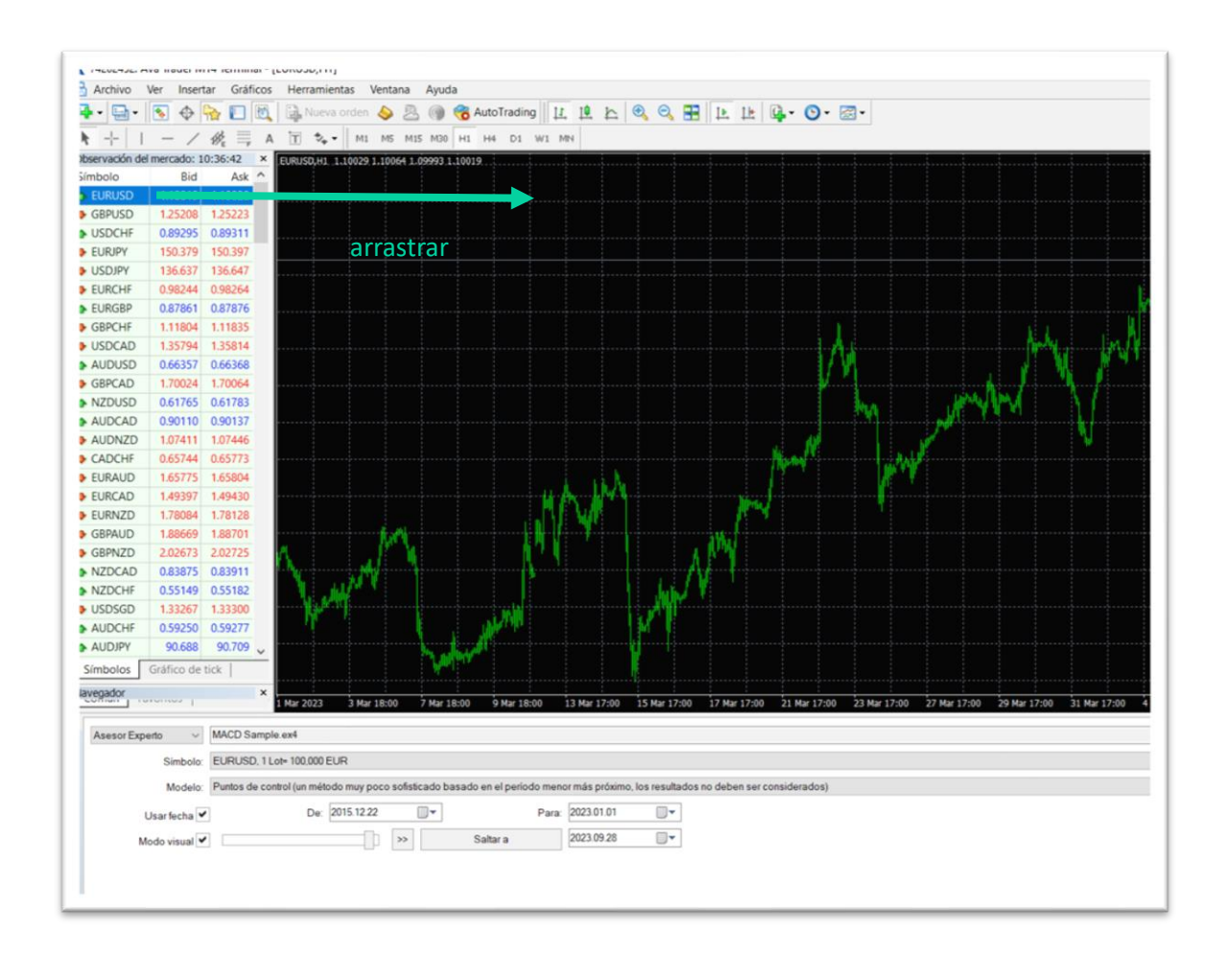

Una vez que estemos viendo el grafico es el momento de arrastrar el EA desde la pestaña Navegador y se abrirá el asesor de experto del ROBOT, en este caso vamos arrastar el robot que viene en la plataforma MACD sample

**The Power TRADING**

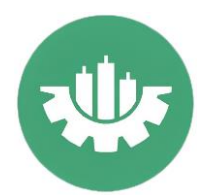

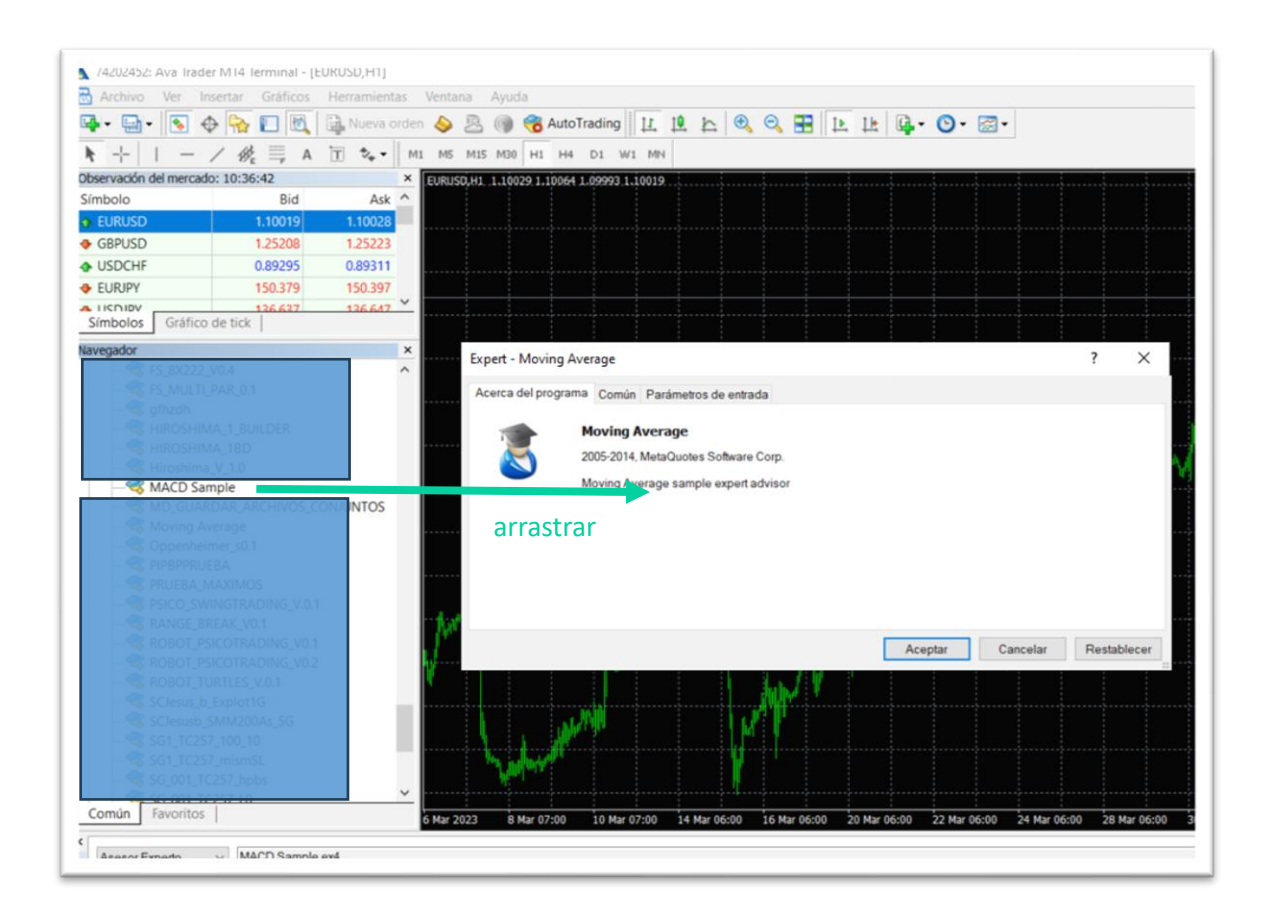

Se abre la ventana de Expert y tiene 3 pestañas:

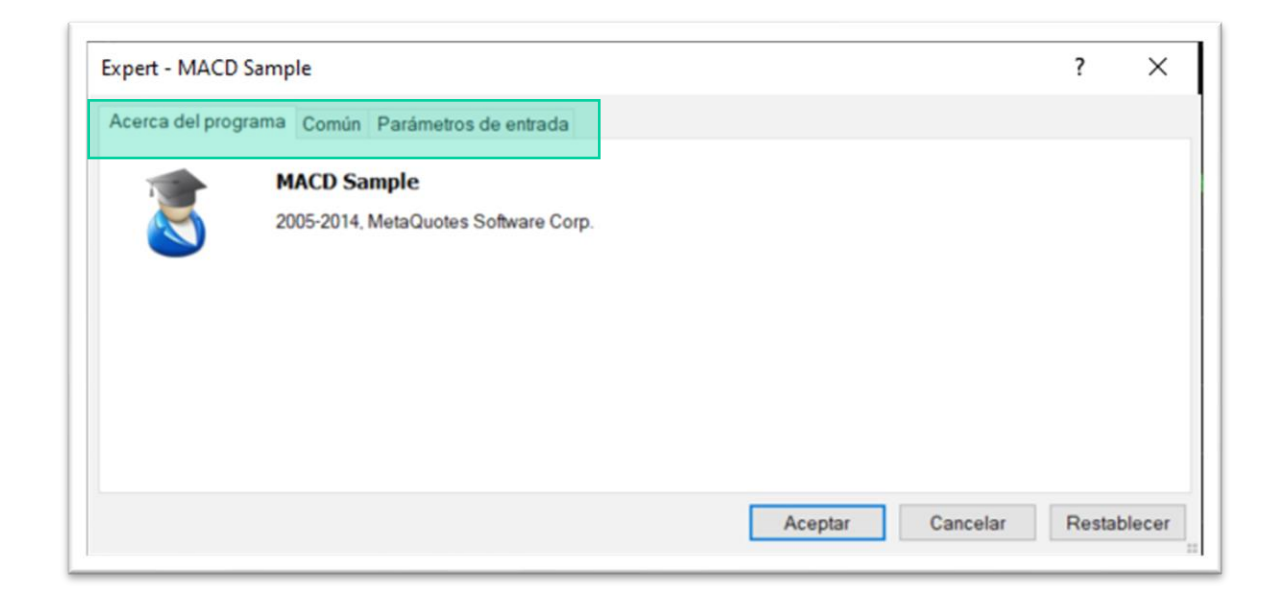

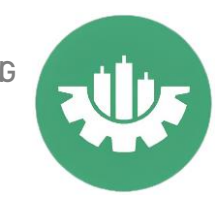

#### Acerca del Programa

En este pestaña queda registrado el nombre del robot, y toda la información que quieras poner del robot (creador, fecha, definición de funcionamiento…)

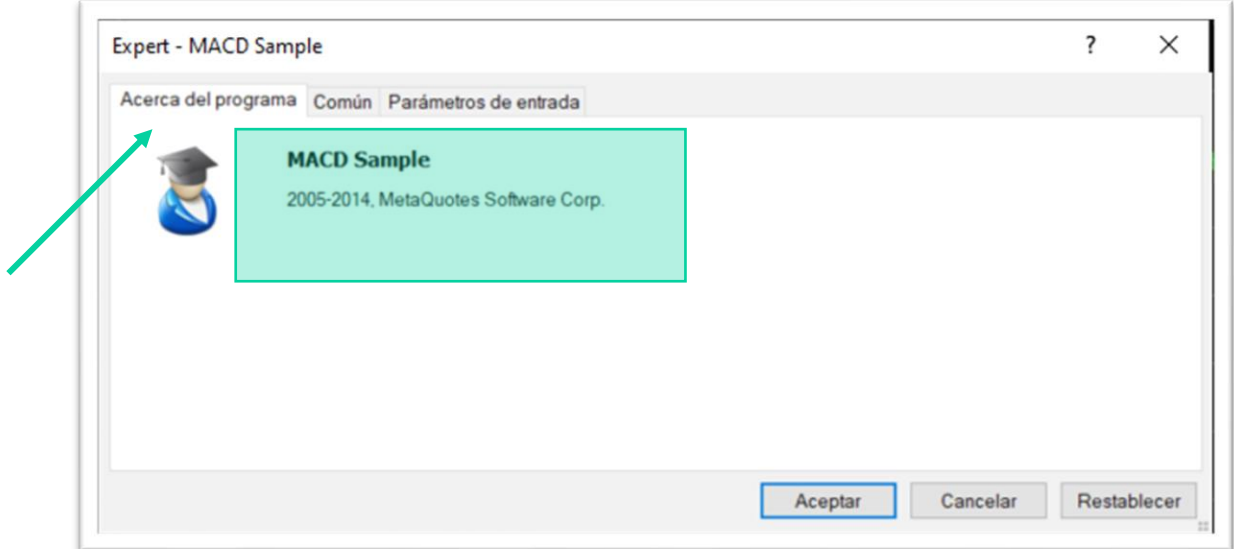

### Común

Esta pestaña es sumamente importante ya que tienes que activar la pestaña permitir trading automático y permitir importación DLL.

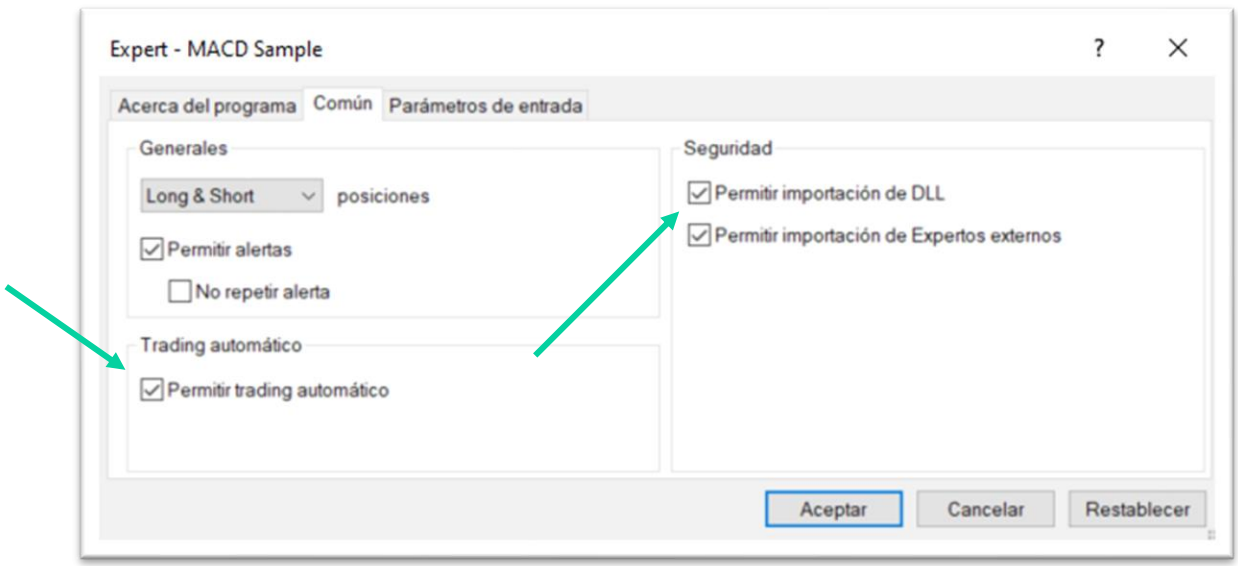

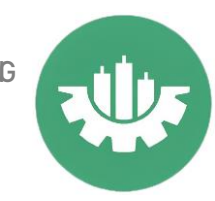

#### Parámetros de entrada

En esta pestaña salen todas las variables del ROBOT, puedes cambiarlas manualmente o cargar un set preconfigurado pulsando el botón cargar.

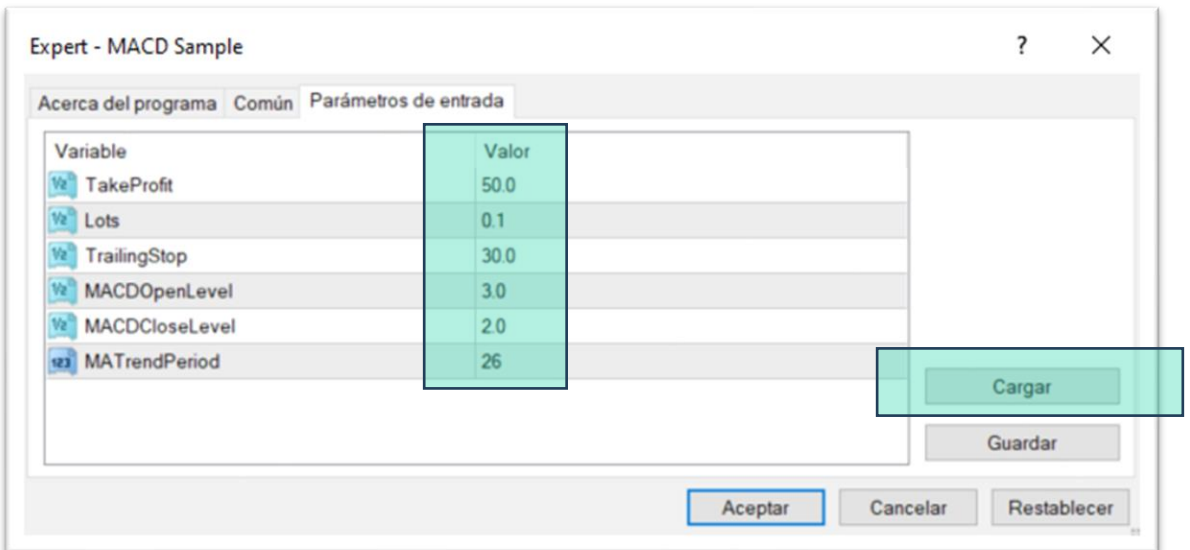

También tienes la opción de guardar la configuración que tienes actualmente.

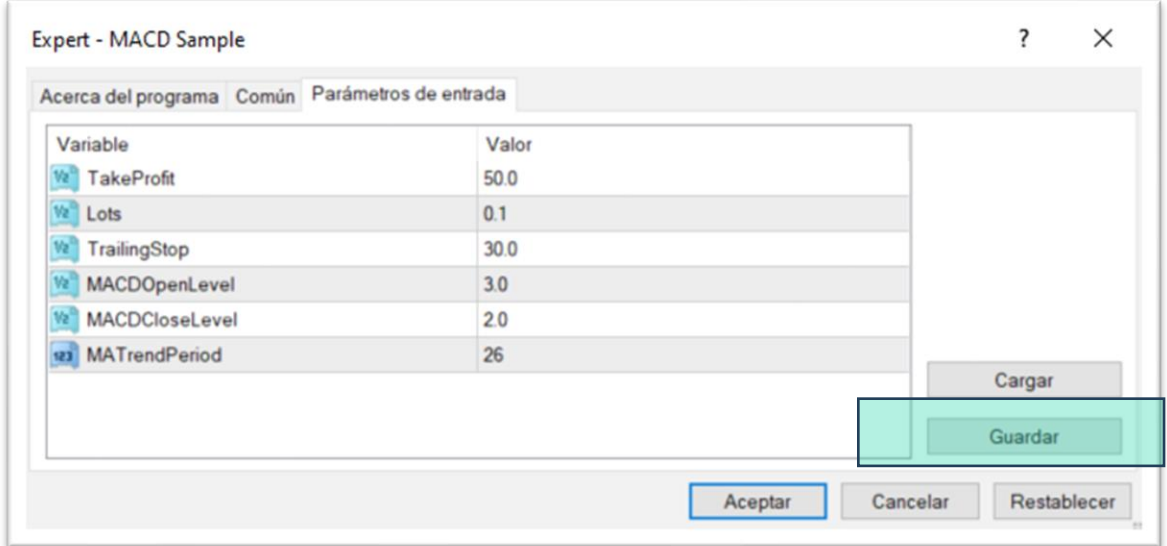

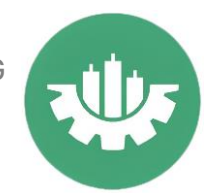

Por último tenemos que tener activado el botón AutoTrading y verificar que la carita en el grafico esta sonriente.

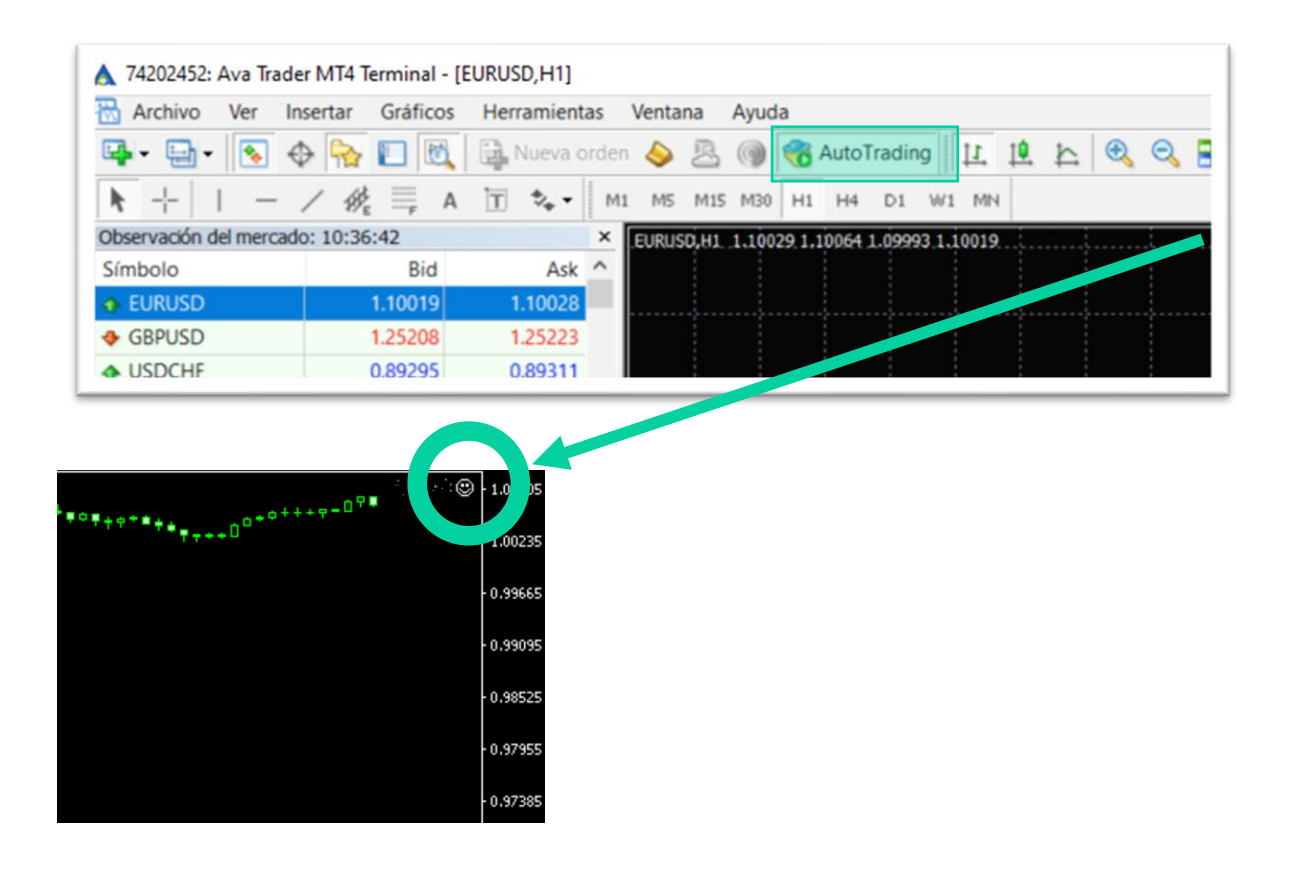

Ya tienes el EA operativo.